- ※ 求人者マイページ開設事業所については、求人者マイページを介し、自社の事業所情報、求人情報、 応募者情報を主体的に管理し、求人申込み(更新含む)や各種情報の変更等の諸手続は、原則すべ てオンラインで行ってください。
- ※ 求人者マイページは、こまめに閲覧、チェック(紹介期限日経過による求人無効の有無、応募者の 採否結果の入力等)願います。
- ※ ご希望があれば、当所において実際の端末を使用し、個別に操作方法をご案内しています。希望さ れる事業所は、ログインパスワードを控えて求人担当窓口までご相談ください。
- 1.ハローワークインターネットサービスへアクセスする。

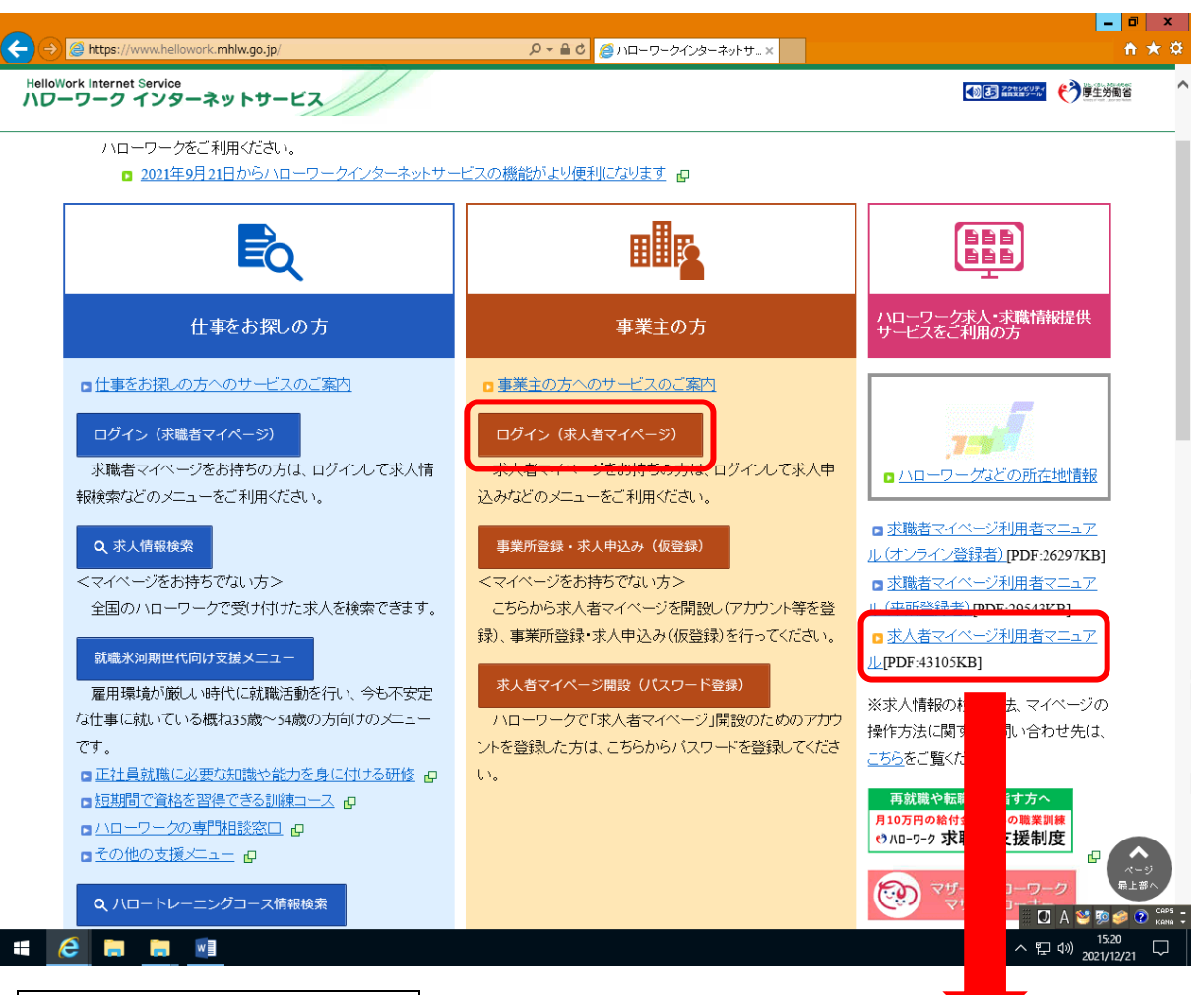

- 2. ログイン(求人者マイページ) をクリック。
	- ※ 求人者マイページの利用方法については、当該ページの 求人者マイページ利用者マニュアル をご参照ください。印刷し常備しておくと便利です。

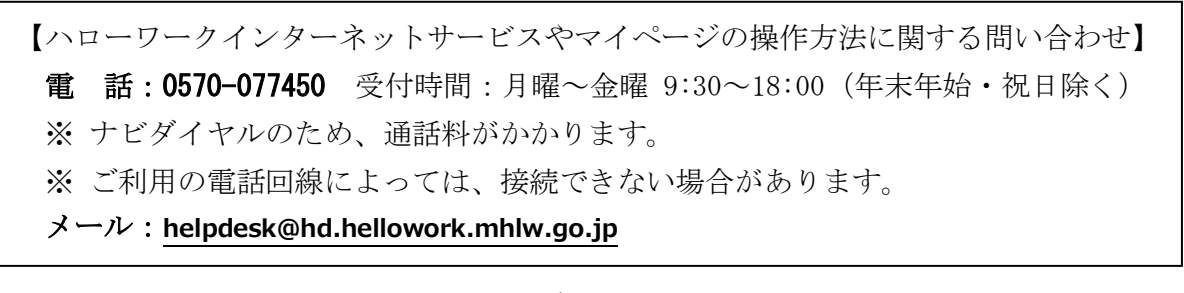

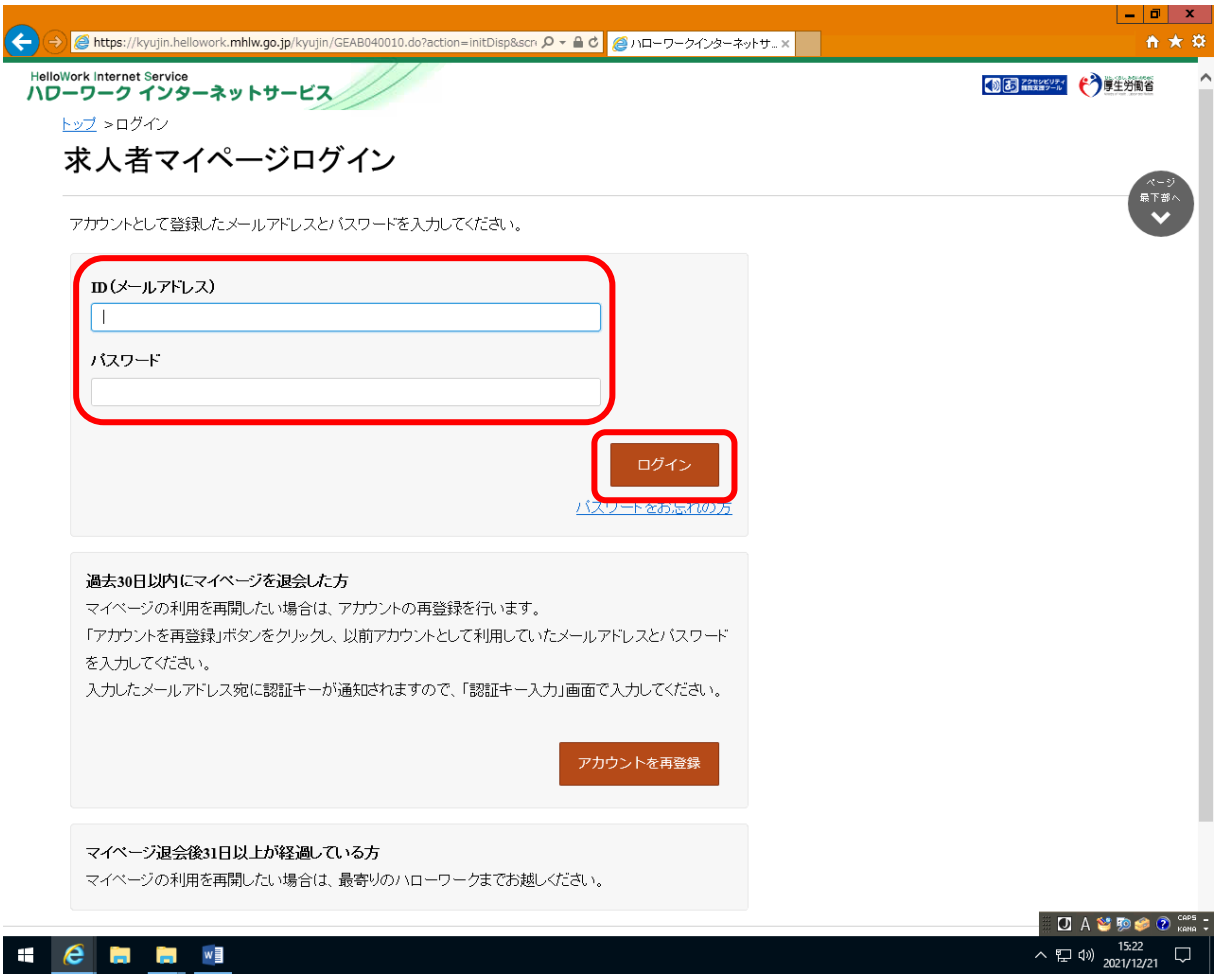

3. ハローワークに登録しているID(メールアドレス·失念した場合は窓口にご照会ください。)及び パスワードを入力し、 ログイン をクリック。

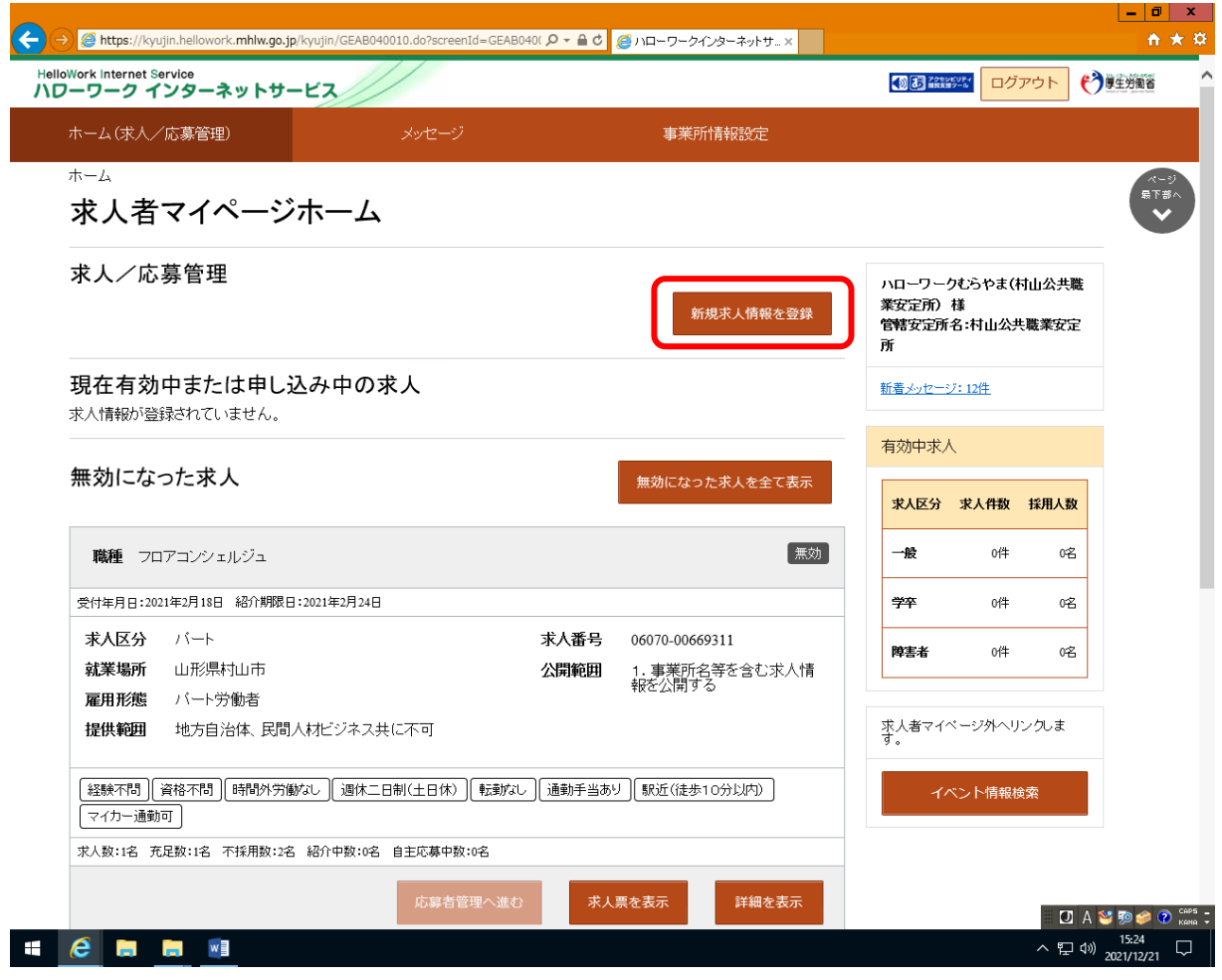

4. 「求人者マイページホーム」画面で 新規求人情報を登録 |をクリック。

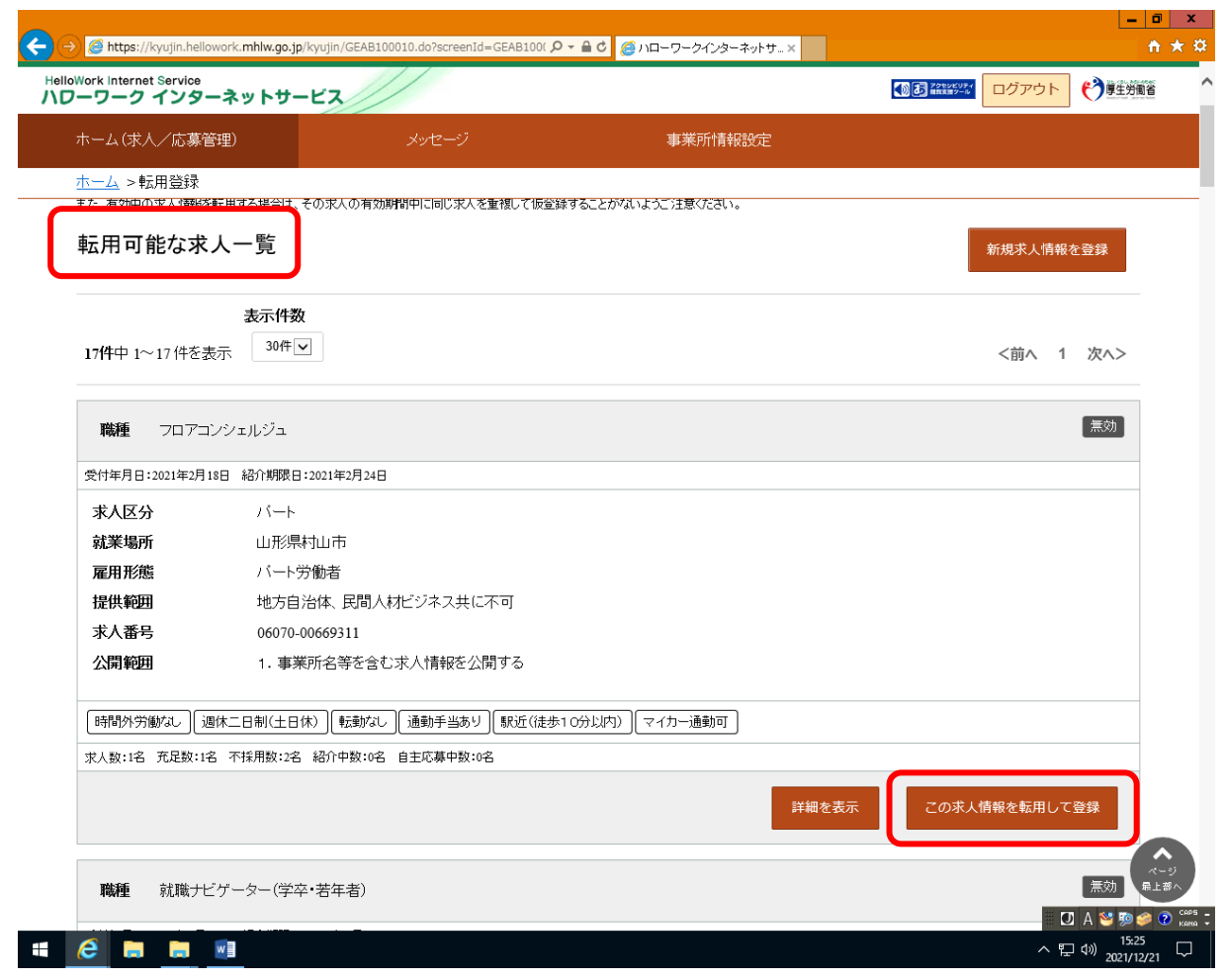

- 5. 転用可能な求人一覧が表示されるため、転用したい求人を選択し、この求人情報を転用して登録 をクリック。
	- ※ 新規の求人票を作成する場合であっても、過去の求人票を転用し入力すると便利です。
	- ※ 採用者が決まらなかった等、紹介期限日到来により引き続き同内容で求人したい(いわゆる 更新)場合は、更新したい求人番号の求人情報を転用し改めて作成します。

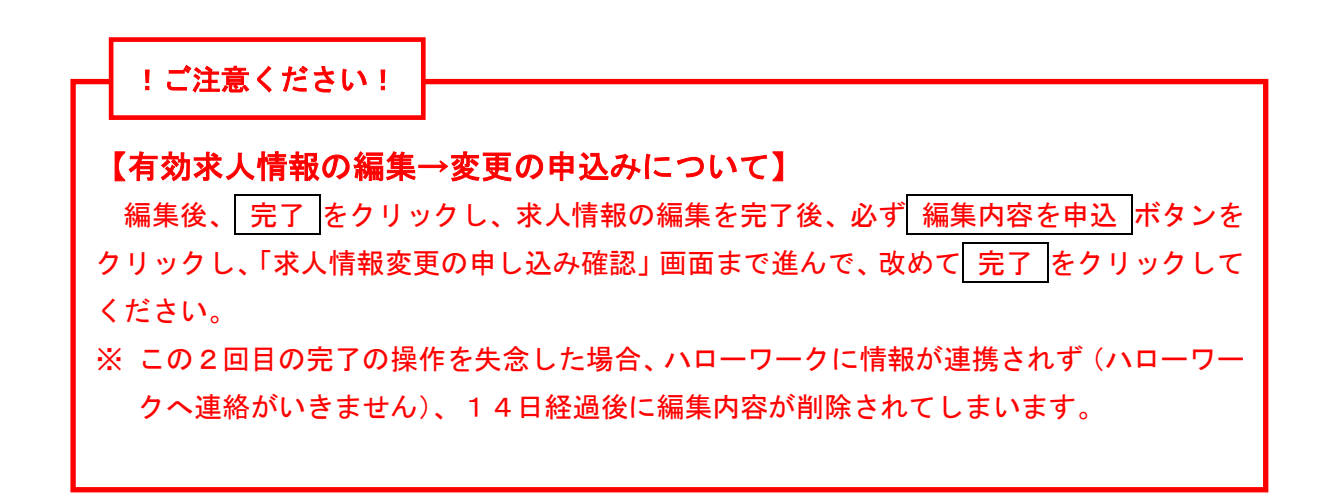

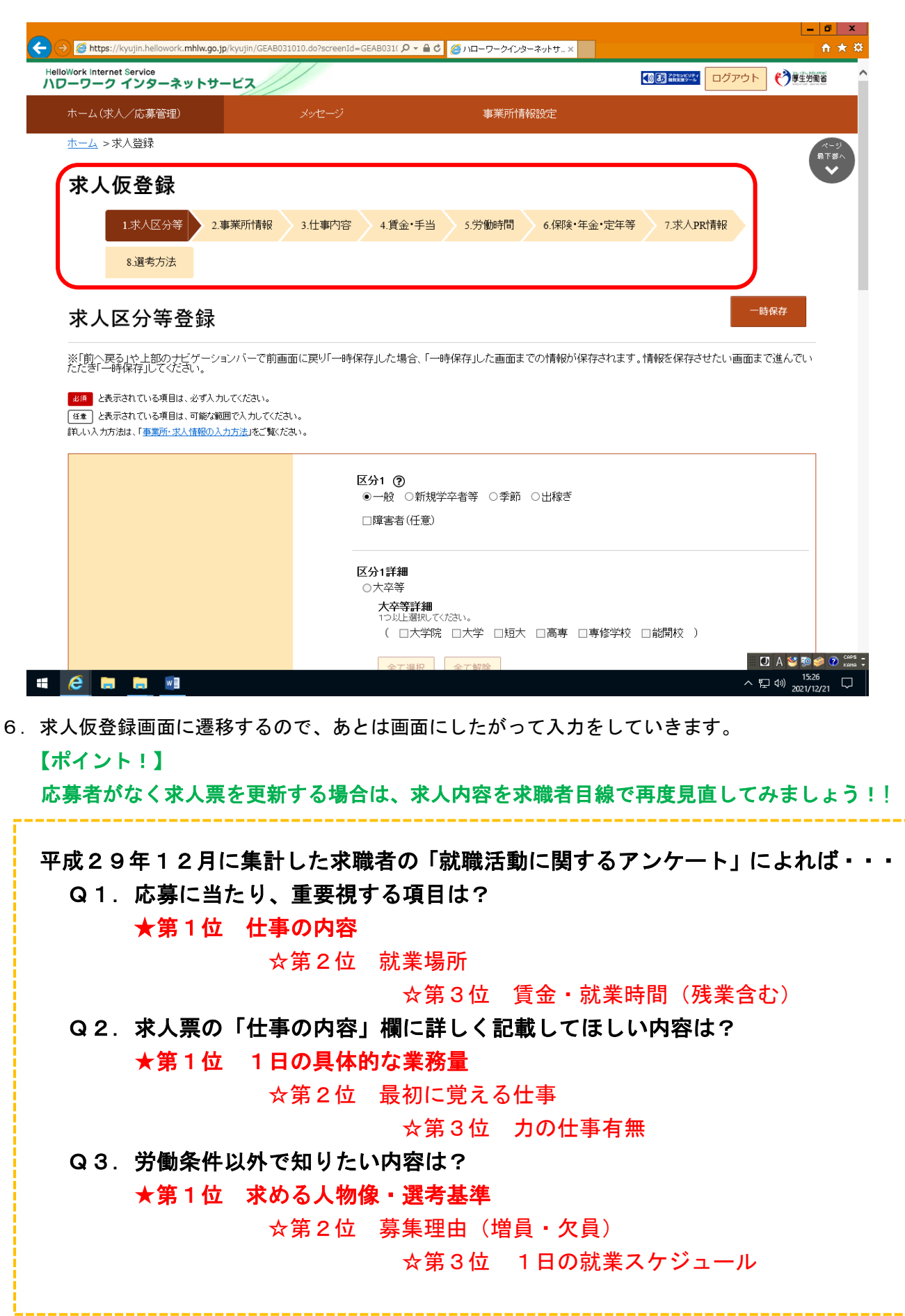

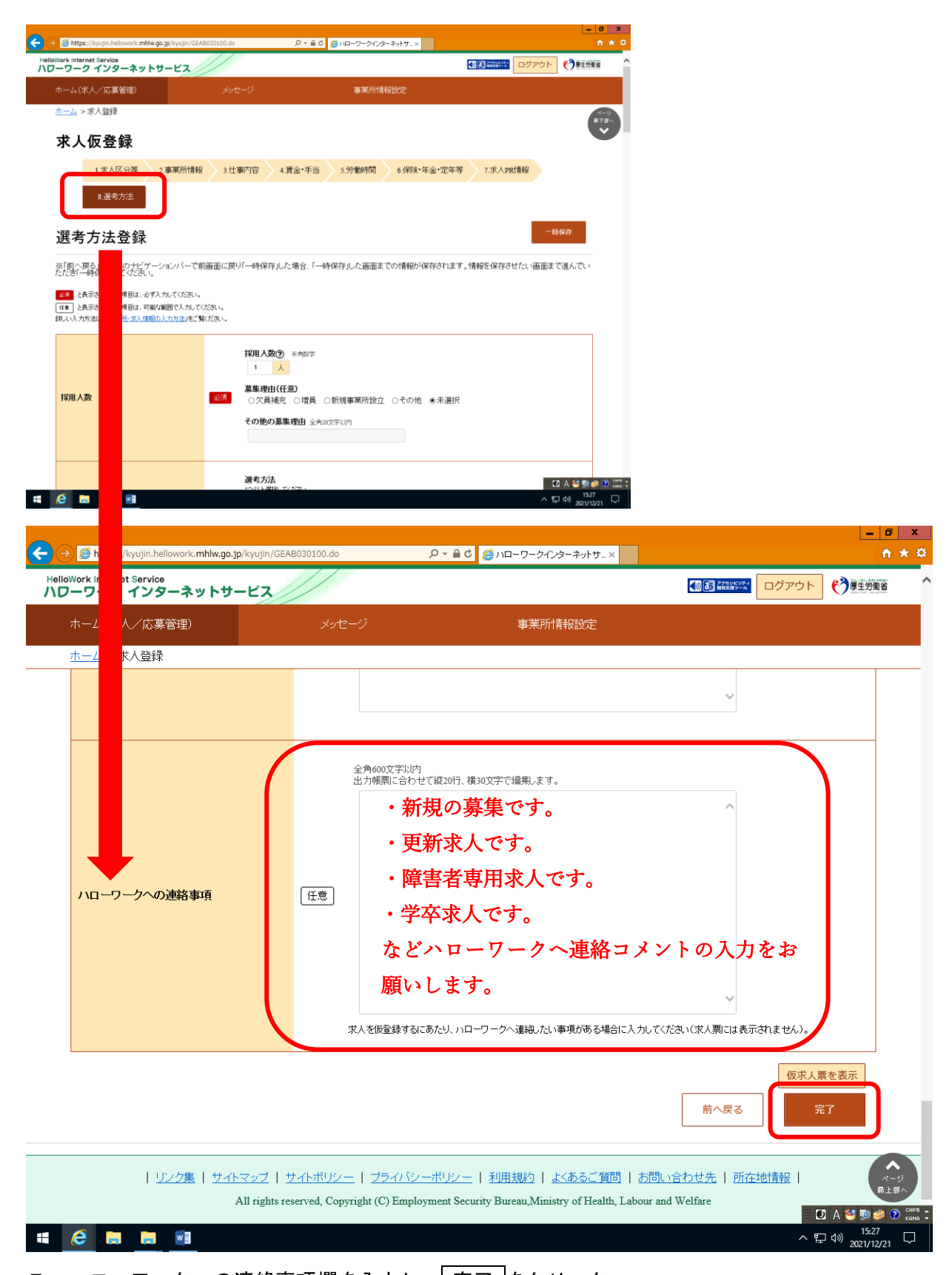

7. ハローワークへの連絡事項欄を入力し、 完了 をクリック。 オンラインでハローワークに求人の仮登録が完了します。求人票の正確性・違法性の有無をハロー ワーク求人担当者が確認し、不備等なければ求人者マイページに求人票(完成版)が配信されます。 一方、不備等が確認された場合は、求人者マイページを通じて修正を依頼します。